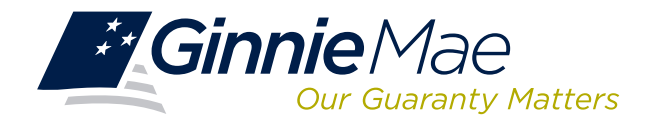

## **LOG IN TO COMMITMENT MANAGEMENT**

Log in to GMEP at www.eginniemae.net.

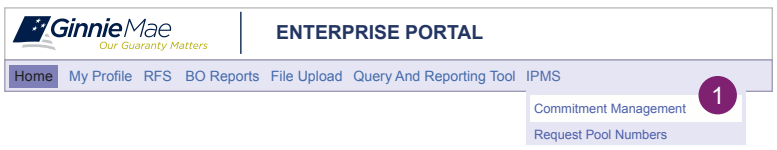

1. From the Home screen, click **IPMS** and select **Commitment Management**.

The **Commitment Management (CM) Summary** screen is displayed. This is the primary navigation screen.

# **COMMITMENT MANAGEMENT (CM) SUMMARY SCREEN**

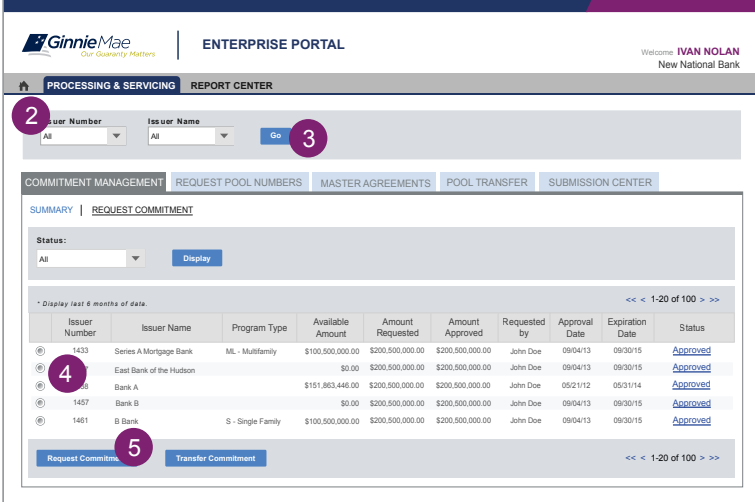

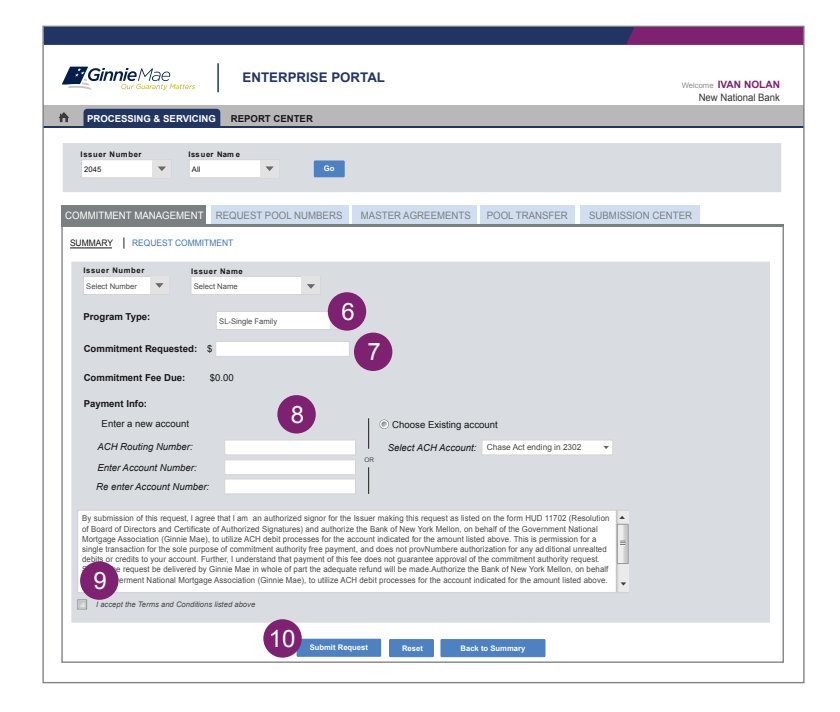

#### **From the CM Summary screen, you can:**

- Request Commitment Authority
- View approved Commitment Authority requests

#### **Request Commitment Authority**

- 2. Select Issuer Number or Name from the drop-down menu.
- 3. Click **Go** to proceed.
- 4. Select the button next to the Issuer.
- 5. Click **Request Commitment**.

The **Request Commitment Authority** screen is displayed.

- 6. Select the Program type from the **Program Type** drop-down menu.
- 7. Enter the dollar amount of the commitment being requested in the **Commitment Requested**
- 8. Enter a new ACH Account or choose an existing ACH Account. This is the account from which the Commitment Fee will be drafted.
- 9. Click the checkbox to accept the terms and conditions.
- 10. Click **Submit Request**. The RSA Authentication screen is displayed.
- token number.
- 12. Click **OK** to submit the request.

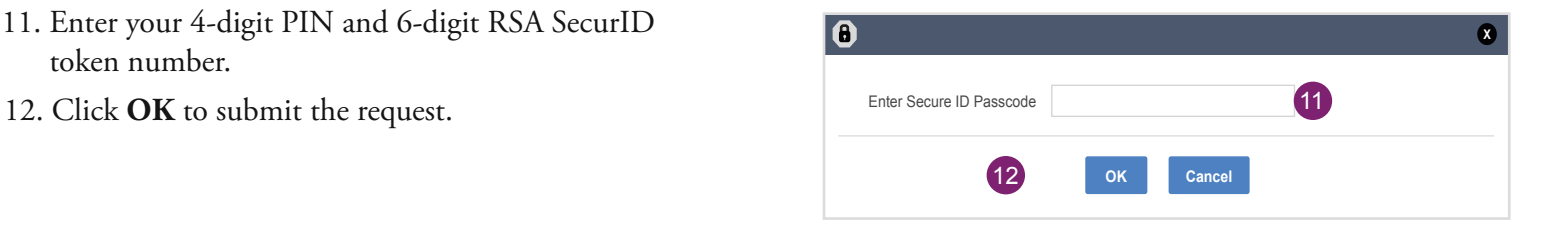

## **VIEW SUBMITTED REQUESTS**

- Access the **CM Summary** screen.
- Select Issuer Number or Name from the drop-down menu.
- Click **Go** to proceed.
- A summary of the Commitment Requests for the selected Issuer(s) is displayed.

You can also select a particular Status from the Status drop-down menu and click **Display**.

### **RUN REPORTS**

The following reports are available from the CM application:

- Commitment Authority Usage and Approval Report
- Issuer Commitment Summary Report
- 13. After logging into GMEP, click **Report Center**.

The **Report Center** screen is displayed. Click the  **Commitment Management** hyperlink.

14. Click the report name. Enter the required information and click **Run Query** to generate the report.

The report is displayed. You can save the report as an Excel file, text file, or PDF.

Click **Report Center** to return to reports.

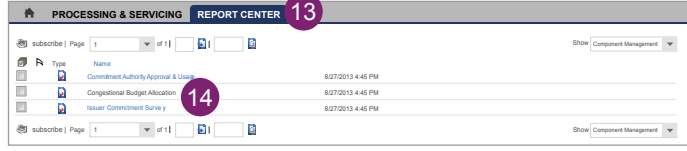